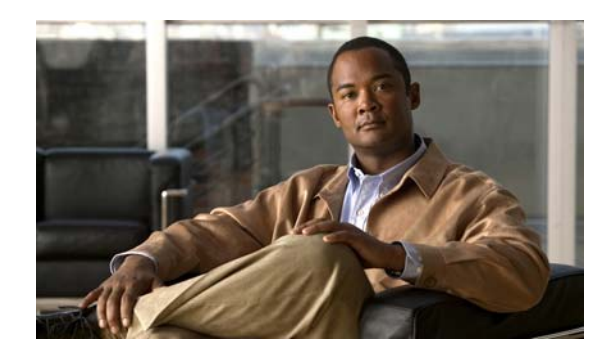

# **CHAPTER 2**

# **Setting up Security**

LMS 4.2 provides security mechanisms that help to prevent unauthenticated access to LMS server, LMS applications, and data. LMS provides features for managing security while operating in single-server and multi-server modes.

You can specify the user authentication mode using the Authentication Mode Setup.

This chapter explains the following:

- **•** [Managing Security in Single-Server Mode](#page-0-0)
- **•** [Managing Security in Multi-Server Mode](#page-15-0)
- **•** [Setting up the Authentication Mode](#page-23-0)
- **•** [Managing Roles](#page-35-0)
- **•** [Managing Cisco.com Connection](#page-38-0)
- **•** [Support Settings](#page-39-0)

# <span id="page-0-0"></span>**Managing Security in Single-Server Mode**

You can configure the following in Single-Server mode:

- **•** Browser-Server Security Mode Setup: LMS 4.2 Server uses Secure Socket Layer encryption to provide secure access between the client browser and management server and also among the management server and the devices. You can enable or disable SSL depending on your need to use secure access between the client browser and management server.
- Local User Policy Setup: Set up username and password policies for local users using this option.
- Local User Setup: Edit user settings, add users and assign roles, modify your profile and delete a user, or view a user's settings using this option.
- **•** Self Signed Certificate Setup: Create self-signed certificates that can enable SSL connections between the client browser and the management server.

You can set up browser-server security, add and modify users, and create self signed certificate using the features that come under Single-Server Management in the Security Settings user interface.

The Single-Server Management page displays the mode of server security and the information on self signed certificate.

To open the Single-Server Management page:

### **Step 1** Select **Admin > Trust Management > Local Server**

The Browser-Server Security Mode Setup page appears.

### **Step 2** Click **Single-Server Management** in TOC.

The Single-Server Management page displays the mode of server security and the information on self signed certificate.

This section contains the following:

- **•** [Setting up Browser-Server Security](#page-1-0)
- **•** [Setting up Local User Policy](#page-3-0)
- **•** [Setting up Local Users](#page-5-0)
- **•** [Creating Self Signed Certificates](#page-13-0)

# <span id="page-1-0"></span>**Setting up Browser-Server Security**

LMS provides secure access between the client browser and management server. It does this using SSL (Secure Socket Layer).

SSL encrypts the transmission channel between the client, and server. LMS provides secure access between the client browser, and management server.

SSL is an application-level protocol that enables secure transactions of data through privacy, authentication, and data integrity. It relies upon certificates, public keys, and private keys.

You can enable SSL if you want to open the LMS application in secure mode. If you want to open the LMS application in non-secure mode (http), you can disable SSL. The login pages always open in SSL mode, irrespective of the Browser-Server security mode.

LMS Server uses certificates for authenticating secure access between the client browser and the management server. To enable SSL from the client browser, you must have the necessary security certificates on your computer. See [Creating Self Signed Certificates](#page-13-0) for more information.

You can enable or disable the Browser Server Security using LMS Server GUI or Command Line Interface CLI.

This section has the following:

- **•** [Enabling Browser-Server Security From the LMS Server](#page-2-0)
- **•** [Disabling Browser-Server Security From the LMS Server](#page-2-1)

### <span id="page-2-0"></span>**Enabling Browser-Server Security From the LMS Server**

To enable Browser-Server Security:

- **Step 1** Select **Admin > Trust Management > Local Server > Browser-Server Security Mode Setup**. The Browser-Server Security Mode Setup dialog box appears.
- **Step 2** Select the Enable option to enable SSL.
- **Step 3** Click **Apply**.
- **Step 4** Log out from your Cisco Prime session and close all browser sessions.
- **Step 5** Restart the Daemon Manager from the LMS Server CLI:

On Windows:

- **a.** Enter **net stop crmdmgtd**
- **b.** Enter **net start crmdmgtd**
- On Solaris/Soft Appliance:
- **a.** Enter **/etc/init.d/dmgtd stop**
- **b.** Enter **/etc/init.d/dmgtd start**

**Step 6** Restart the browser and the Cisco Prime session.

When you restart the Cisco Prime session after enabling SSL, you must enter the URL with the following changes:

- **•** The URL should begin with **https** instead of **http** to indicate secure connection. Cisco Prime will automatically redirect you to HTTPS mode if SSL is enabled.
- **•** Change the port number suffix from **1741** to **443**.

If you do not make the above changes, LMS Server will automatically redirect you to **https** mode with port number 443. The port numbers mentioned above are applicable for LMS Server running on Windows.

On Solaris/Soft Appliance, if the default port (1741) is used by another application, you can select a different port during LMS Server installation.

### <span id="page-2-1"></span>**Disabling Browser-Server Security From the LMS Server**

To disable Browser-Server Security:

**Step 1** Select **Admin > Trust Management > Local Server > Browser-Server Security Mode Setup**. The Browser-Server Security Mode Setup dialog box appears.

**Step 2** Select the Disable option to disable SSL.

- **Step 3** Click **Apply**.
- **Step 4** Log out from your Cisco Prime session, and close all browser sessions.

**Step 5** Restart the Daemon Manager from the LMS Server CLI:

On Windows:

- **a.** Enter **net stop crmdmgtd**
- **b.** Enter **net start crmdmgtd**
- On Solaris/Soft Appliance:
- **a.** Enter **/etc/init.d/dmgtd stop**
- **b.** Enter **/etc/init.d/dmgtd start**

**Step 6** Restart the browser, and the Cisco Prime session.

When you restart the Cisco Prime session after disabling SSL, you must enter the URL with the following changes:

- **•** The URL should begin with **http** instead of **https** to indicate that connection is not secure.
- **•** Change the port number suffix from **443** to **1741**.

The port numbers mentioned above are applicable for LMS Server running on Windows.

On Solaris/Soft Appliance, if the default port (1741) is used by another application, you can select a different port during LMS Server installation.

# <span id="page-3-0"></span>**Setting up Local User Policy**

You can setup username and password policies for Local Authentication users in LMS. With the new local user policy, you can:

- **•** Start the local username with a number
- **•** Include special characters in local username
- **•** Specify the length of local username
- **•** Specify the length of local user password
- Include at least characters from lowercase, uppercase, digits and special characters in password.

The password should not be:

- **•** Same as the username, or the username in reverse
- **•** Have the same character repeated three times, in sequence
- **•** A variant of the word Cisco

You can apply only one local user policy at a time.

You cannot define policies for each local user. The local user policy you set up applies to all users including the administrative users.

The local usernames that begin with numbers and contain special characters are not subject to the security limitations of authentication and authorization in LMS Servers integrated with pluggable authentication modules such as Active Directory.

To set up local user policies:

**Step 1** Select **Admin > System > User Management > Local User Policy Setup**.

The Local User Policy Setup page appears.

**Step 2** Select **Allow Special Characters in username** to allow special characters in the username.

You can include the following special characters in the username:

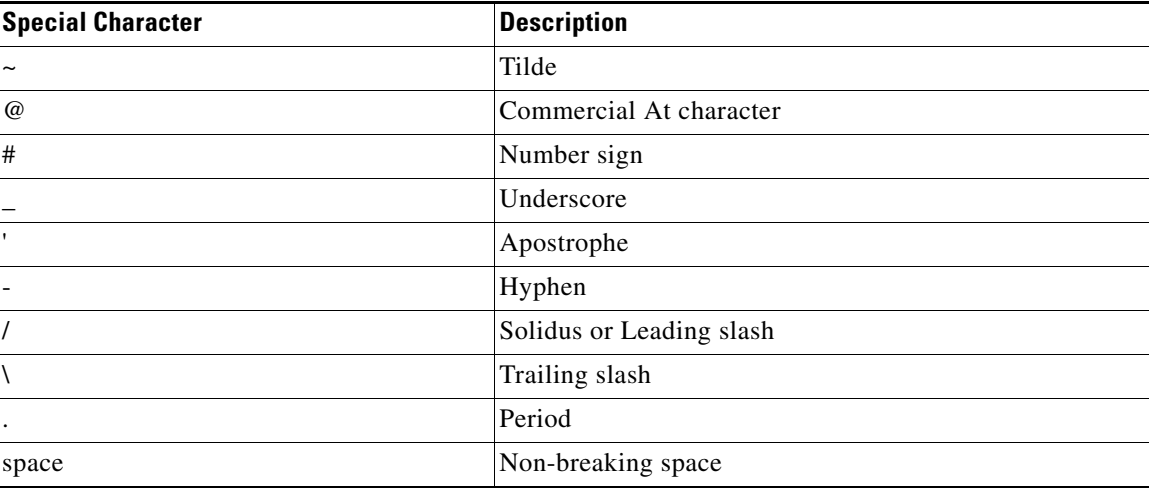

**Note** You can add the special characters including hyphen and period in local username only when you have selected this check box. You cannot start a local username with special characters except \_ (Underscore).

**Step 3** Select **Allow Username to start with numbers** to allow the first character of a local username to be a numeral.

You can enter any number between 0 to 9 in the username as the first character if you have enabled this option.

**Step 4** Enter the minimum and maximum length of username of local users.

The default minimum length is 5 characters and the default maximum length is 256 characters.

You can enter any number between 1 and 256 in the minimum and maximum fields.

Ensure that you do not enter a number in minimum username length field that is greater than the number in maximum username length field.

**Step 5** Enter the minimum and maximum length of password of local users.

The default minimum length is 5 characters and the default maximum length is 256 characters.

You can enter any number between 1 and 256 in the minimum and maximum fields.

Ensure that you do not enter a number in minimum password length field that is greater than the number in maximum password length field.

**Step 6** Click **Apply** to save the changes.

# <span id="page-5-0"></span>**Setting up Local Users**

Local User Setup feature helps you to:

- **•** Import users
- **•** Export users
- **•** Modify your profile
- **•** Add a local user
- **•** Edit user profiles
- **•** Delete local users

You can also set up local users and reset Cisco Prime password through CLI.

This section explains:

- **•** [About User Accounts](#page-5-1)
- **•** [Understanding Security Levels](#page-6-0)
- **•** [Importing and Exporting Local Users](#page-6-1)
- **•** [Importing Local Users Using CLI](#page-7-0)
- **•** [Importing Users From ACS](#page-8-0)
- **•** [Adding and Modifying a Local User](#page-8-1)
- **•** [Adding Local Users Using CLI](#page-10-0)
- **•** [Assigning Roles on NDG Basis](#page-12-0)
- **•** [Modifying Your Profile](#page-12-1)

### <span id="page-5-1"></span>**About User Accounts**

Several Cisco Prime network management and application management operations are potentially disruptive to the network, or to the applications themselves, and must be protected.

To prevent such operations from being used accidentally or maliciously, Cisco Prime uses a multi-level security system that allows access only to certain features, to users who can authenticate themselves at the appropriate level.

LMS provides two predefined login IDs for which the password is specified during installation:

- **•** guest—After authentication and authorization, user will have the default role. After a fresh installation, the default role is Help Desk. You can change the default roles, see [Managing Roles](#page-35-0) for more information.
- admin—This login provides the user access to all Cisco Prime tasks.

However, as an administrator, you can create additional unique login IDs for users in your company.

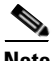

**Note** The LMS Server Administrator can set the passwords for admin and guest users during installation. Contact the LMS Server Administrator if you do not know the password for admin.

## <span id="page-6-0"></span>**Understanding Security Levels**

System administrators determine user security levels when users are granted access to Cisco Prime. When users are granted logins to the Cisco Prime application, they are assigned one or more roles.

A role is a collection of privileges that dictate the type of system access you have. A privilege is a task or operation defined within the application. The set of privileges assigned to you, defines your role and dictates how much and what type of system access you have.

The user role or combination of roles, dictates the tasks that are presented to the users. For information on tasks that can be performed with each role, see Permissions Report (**Reports > System > Users > Permission**). See also [About Cisco Prime Pluggable Authentication.](#page-24-0) Other roles are displayed, depending on your applications.

## <span id="page-6-1"></span>**Importing and Exporting Local Users**

You can import local users from the client. If you want to import local users to the local server from a remote LMS Server, you must first import the file from the remote server to the client and then use the import function from the LMS UI.

**Note** When you import local users, if there are no roles associated with the users, the default role will be associated with them.

You can also export the local users to an output file.

You can import local users from the client through CLI. See, [Importing Local Users Using CLI](#page-7-0) for more information.

You can import local users from ACS through CLI. See, [Importing Users From ACS](#page-8-0) for more information.

Before you import users from the client, you must install the peer certificate of the remote server in the local LMS Server, if the LMS Server is in HTTPS mode. See [Setting up Peer Server Certificate](#page-18-0) for more information.

To import users from a remote server:

### **Step 1** Select **Admin > System > User Management > Local User Setup**.

The Local User Setup page appears.

- **Step 2** You can do one of the following:
	- **• Import**:
		- **–** Click **Import Users**. You can import only files in the XML format.
		- **–** Click **Browse** and select a file from the client.
		- **–** Click **Submit**. To return to the Local User Setup page, click **Cancel**.
	- **• Export:**
		- **–** Select the users for whom you want to export information. If you want to select all the users, you can check the check box next to the User field.
		- **–** Click **Export**. The files exported are in XML format.

A message appears prompting you to open or save the LMSuserExport.xml file. This file is saved in the client. Click **Cancel** to return to the Local User Setup page.

### <span id="page-7-0"></span>**Importing Local Users Using CLI**

This feature allows you to import information about local users to the local server, from a remote LMS Server.

You should have the privileges to import local users from the remote LMS Server through CLI.

Before you import users from a remote server, you should install the peer certificate of the remote server in the local LMS Server, if the LMS Server is in HTTPS mode. See [Setting up Peer Server Certificate](#page-18-0) for more information.

To import users from a remote server, enter the following commands:

- **•** *NMSROOT***/bin/perl** *NMSROOT***/bin/AddUserCli.pl -import** *Protocol Hostname Portnumber Username Password* (on Solaris/Soft Appliance)
- **•** *NMSROOT***\bin\perl** *NMSROOT***\bin\AddUserCli.pl -import** *Protocol Hostname Portnumber Username Password (*on Windows)

where,

**•** *Protocol* — Protocol of the remote LMS Server.

The supported values are HTTP or HTTPS.

- *Hostname* Hostname or IP address of the remote LMS Server.
- **•** *Portnumber* Port Number of the remote LMS Server.
- **•** *Username* Remote LMS Server login Username.
- **•** *Password* Remote LMS Server login Password.

For example, enter the following command to import the local users from the remote LMS Server **lmsdocpc**:

*NMSROOT***\bin\perl** *NMSROOT***\bin\AddUserCli.pl -import HTTP lmsdocpc 1741 admin admin**

### <span id="page-8-0"></span>**Importing Users From ACS**

To import users from ACS through CLI, enter the following commands:

- **•** *NMSROOT***/bin/perl** *NMSROOT***/bin/AddUserCli.pl -importFromAcs** *Filename Password* (on Solaris/Soft Appliance)
- **•** *NMSROOT***\bin\perl** *NMSROOT***\bin\AddUserCli.pl -importFromAcs** *Filename Password* (on Windows)

where,

- *Filename* Output of executing CSUtil.exe.
- *Password* Default password assigned to all the importing users.

To execute CSUtil.exe follow the steps below:

**Step 1** Go to **Start > Run** in the ACS server.

- **Step 2** Enter services.msc in the Run command and click **OK** It will list all the services registered.
- **Step 3** Select **CSAuth** and right click to get the Stop option.
- **Step 4** Click **Stop** to stop the CSAuth service
- **Step 5** Execute the command *<ACS install directory>/***bin/CSUtil.exe -q -d** *<output file>* from CLI.

The output file which we got by running the CSUtil.exe should be given as the input while importing users.

### **Log Files**

The information on the users added or imported into the LMS Server is stored in the following files, when you use the import local user CLI commands:

- **•** /var/adm/CSCOpx/log/AddUser.log (on Solaris/Soft Appliance)
- **•** *NMSROOT*\log\AddUser.log (on Windows)

The AddUser.log file registers the information on the number of users added or imported into LMS Server, number of duplicate users, error messages, and other information that you can use for troubleshooting.

### <span id="page-8-1"></span>**Adding and Modifying a Local User**

You can add more users into Cisco Prime as required.

You can add only one user at a time through the user interface. See [Adding Local Users Using CLI](#page-10-0) for adding bulk users. You can delete Stale Users From Cisco Prime LMS Portal. See [Deleting Stale Users](#page-11-0)  [From LMS Portal](#page-11-0) for more details.

To add or edit a user:

**Step 1** Select **Admin > System > User Management > Local User Setup**.

The Local User Setup page appears.

**Step 2** Click **Add** or **Edit**.

 $\mathbf I$ 

The User Information dialog box appears with the following fields:

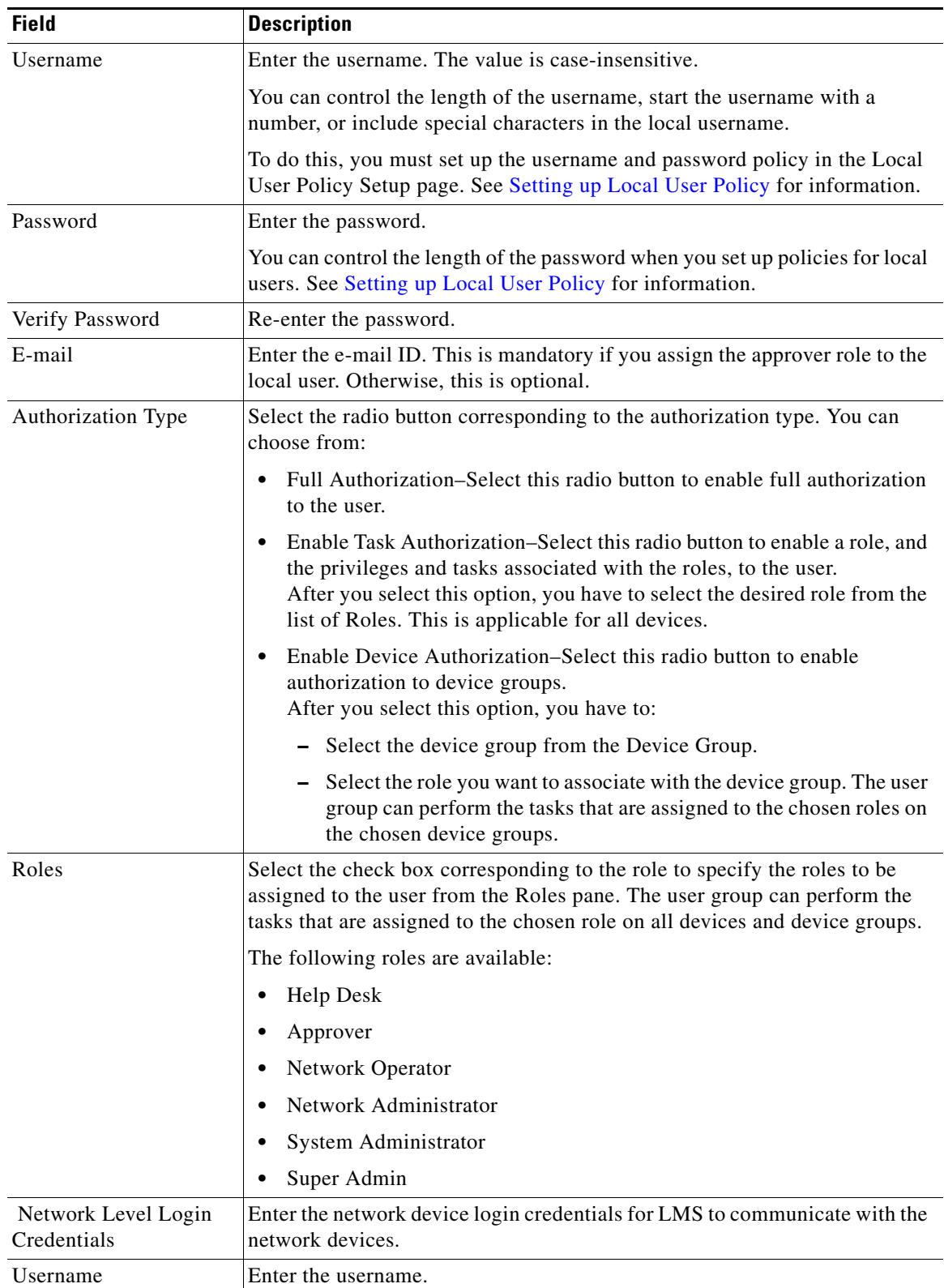

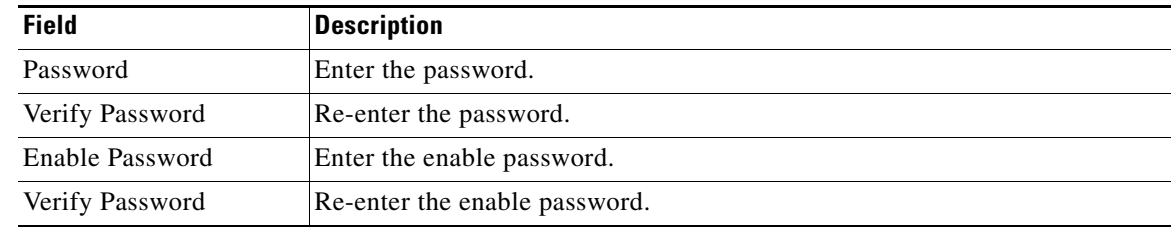

**Step 3** Click **OK**. To return to the Local User Setup page, click **Cancel**.

### <span id="page-10-0"></span>**Adding Local Users Using CLI**

You can add bulk local users through CLI. This feature allows you to specify a file that has the information about the local users as an input. The input file you use should be a plain text file.

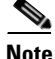

**Note** You can use this CLI command for both system and user-defined roles.

Each local user information should be represented in the following format in the text file:

*Username:Password:E-mail:Roles:DeviceUname:DevicePassword:DeviceEnPassword* where,

- **•** *Username* Local username. The local username is case-insensitive.
- **•** *Password* Password for the local user account name.

You can leave this field blank in the text file and enter the password in the command line when you run the CLI utility.

Note that you should enter the password either in the command line or in the input text file. If you mention the password in both the places, the local user will be added with the password specified in the command line. On adding the user by giving password in the command line prompt, default role will be assigned to the user if the role is missing in the input file.

**•** *E-mail* — E-mail address of the local user.

This is mandatory if you assign the approver role to the local user. Otherwise, this is optional.

- *Roles* Roles to be assigned to the local user. You should assign one or more of the following roles to the user separated by comma.
	- **–** Help Desk
	- **–** Approver
	- **–** System Administrator
	- **–** Network Administrator
	- **–** Network Operator
	- **–** Super Admin
- **•** *DeviceUname*—Device login username
- **•** *DevicePassword*—Device login password
- **•** *DeviceEnPassword* —Device enable password.

The following is an example of local user information to be represented in the input text file:

admin123:admin123:admin123@cisco.com:Help Desk,System Administrator:admin:roZes123:roZes

To add local users through CLI, enter the following commands:

- **•** *NMSROOT***/bin/perl** *NMSROOT***/bin/AddUserCli.pl -add** *Filename Password* (on Solaris/Soft Appliance)
- **•** *NMSROOT***\bin\perl** *NMSROOT***\bin\AddUserCli.pl -add** *Filename Password* (on Windows)

where,

- *Filename* Absolute path of the filename containing local users information.
- *Password* Common password for all user accounts specified in the input text file.

This command line parameter is optional if you have specified the passwords for local users in the input text file. Note that you should enter the password either in the command line or in the input text file.

If you specify this parameter, the local users are added to Cisco Prime only with this password irrespective of the password entries specified in the input text file.

For example, enter the following command to add local users mentioned in the input file **localuser.txt**  with the password **admin**:

**C:\progra~1\CSCOpx\bin\perl C:\progra~1\CSCOpx\bin\AddUserCli.pl -add C:\files\localuser.txt admin** 

#### **Log Files**

The user information added or imported into the LMS Server is stored in the following files, when you use the import local user CLI command:

- **•** /var/adm/CSCOpx/log/AddUser.log (on Solaris/Soft Appliance)
- *NMSROOT*\log\AddUser.log (on Windows)

The AddUser.log file registers the information on the number of users added or imported into LMS Server, number of duplicate users, error messages and other information that you can use for troubleshooting.

#### <span id="page-11-0"></span>**Deleting Stale Users From LMS Portal**

This section describes how to delete stale users from LMS Portal.

When you delete the user names from Cisco Prime Common Services application, they are deleted only from the Common Services database and not from LMS Portal database.

The usernames remain in LMS Portal as stale users.

To delete stale users from LMS Portal:

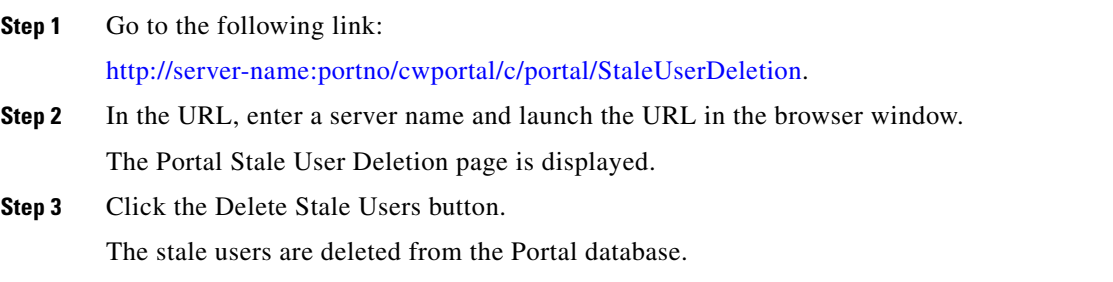

### <span id="page-12-0"></span>**Assigning Roles on NDG Basis**

You can choose to assign any number of role and device group combinations for a selected user or user group to operate on Network Device Groups.

You should note the following to assign roles on a NDG basis:

**•** If you have assigned a Network Device Group to your AAA client (LMS Server and network devices), you must assign that device group to a role.

You cannot have role and device group combinations assigned to a user without assigning the Network Device Group to your AAA client.

- **•** You can assign only one role to a user, to operate on an NDG.
- **•** If a user requires privileges other than those associated with the current role, to operate on an NDG, a custom role should be created. All necessary privileges to enable the user to operate on the NDG should be given to this role.

For example, if a user needs to have Approver and Network Operator privileges to operate on NDG1, you can create a new custom role with Network Operator and Approver privileges, and assign the role to the user to operate on NDG1.

**•** You cannot assign roles to the *DEFAULT* device group. When the *DEFAULT* (unassigned device group) is selected, you can perform only the Help Desk role, irrespective of the roles chosen.

To assign the proper role, the network access server (NAS) should be added to device groups other than *DEFAULT*.

## <span id="page-12-1"></span>**Modifying Your Profile**

To edit your profile:

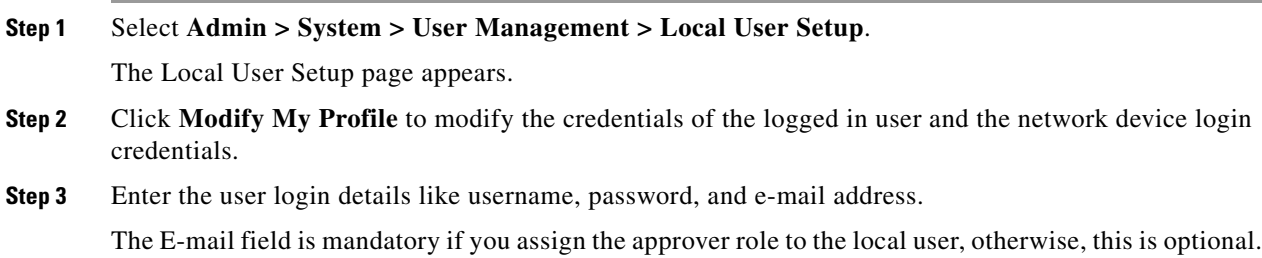

- **Step 4** Enter the network device login credentials for LMS to communicate with the network devices. Enter the values for username, password, and enable password.
- **Step 5** Click **OK**. To return to the Local User Setup page without saving the modifications, click **Cancel**.

# <span id="page-13-0"></span>**Creating Self Signed Certificates**

Cisco Prime allows you to create security certificates that enable SSL communication between your client browser and management server.

Self signed certificates are valid for five years from the date of creation. When the certificate expires, the browser prompts you to install the certificate again from the server where you have installed Cisco Prime.

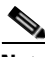

**Note** If you regenerate the certificate, when you are in multi-server mode, existing peer relations might break. The peers need to re-import the certificate in this scenario.

This section explains the following:

- **•** [Creating a Self Signed Certificate From the User Interface](#page-14-0)
- **•** [Working With Third Party Security Certificates](#page-15-1)

## <span id="page-14-0"></span>**Creating a Self Signed Certificate From the User Interface**

To create a certificate from the user interface:

### **Step 1** Select **Admin > Trust Management > Local Server > Certificate Setup**.

The Certificate Setup page appears.

### **Step 2** Enter the values required for the fields described in the following table:

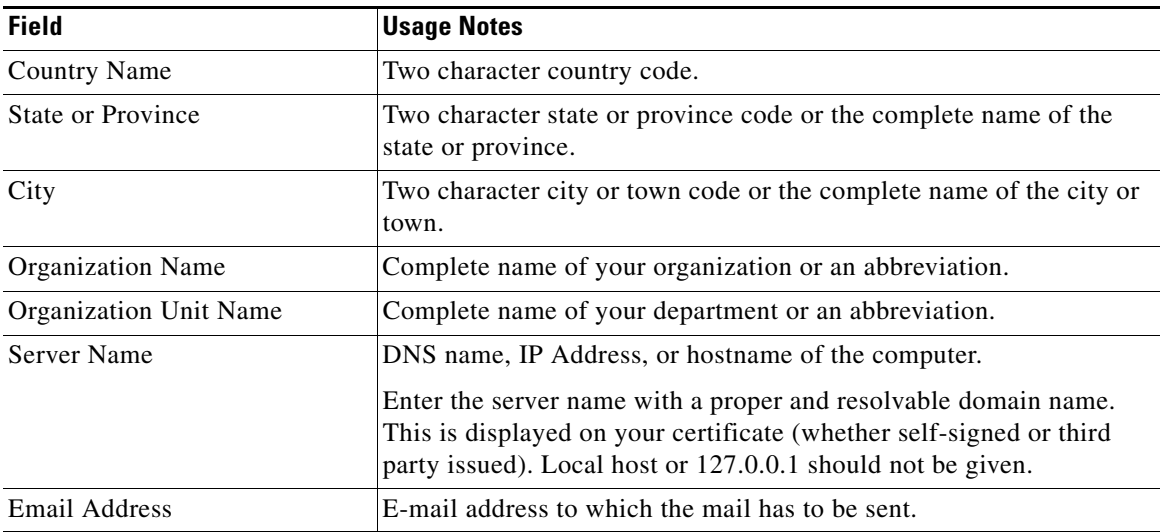

**Step 3** Click **Apply** to create the certificate.

The process generates the following files:

- **•** server.key—Private key of the server.
- **•** server.crt—Self- signed certificate of the server.
- **•** server.pk8—Private key of the server in PKCS#8 format.
- **•** server.csr—Certificate Signing Request (CSR) file.

You can use the CSR file to request a security certificate, if you want to use a third party security certificate.

If the certificate is not a Self signed certificate, you cannot modify it.

To return to the Cisco Prime home page, click **Cancel**.

## <span id="page-15-2"></span><span id="page-15-1"></span>**Working With Third Party Security Certificates**

Cisco Prime provides an option to use security certificates issued by third party certificate authorities (CAs). You may want to use this option in cases where your organizational policy prevents you from using Cisco Prime self-signed certificates or requires you to use security certificates obtained from a particular CA.

You can use these certificates to enable SSL when you need secure access between LMS Server and your client browser.

You can upload Third Party Security Certificates using the SSL Utility Script. See [Working With Third](#page-15-2)  [Party Security Certificates](#page-15-2).

# <span id="page-15-0"></span>**Managing Security in Multi-Server Mode**

Communication among peer servers that are part of a multi-server domain has to be secure. In multi-server mode the server is configured as DCR Master/Slave or Single Sign-On Master/Slave. In a multi-server scenario, secure communication between peer LMS Servers is enabled using certificates and shared secrets.

You must copy certificates between the LMS Servers. You should also generate a shared secret on one server, and configure it on the other servers that need to communicate with the server. The shared secret is tied to a particular Cisco Prime user (for authorization).

You can configure the following in Multi-Server mode:

- Peer Server Account Setup: Helps you create users who can log into LMS Servers and perform certain tasks. These users should be set up to enable communication among multiple LMS Servers.
- **•** System Identity Setup: Enables communication among multiple LMS Servers based on a trust model addressed by Certificates and shared secrets. System Identity setup should be used to create a trust user on slave or regular servers for communication to happen in multi-server scenarios.
- **•** Peer Server Certificate Setup**:** Adds the certificate of another LMS Server into its trusted store. This allows LMS Servers to communicate with one another using SSL.
- Single Sign-On Setup: Enables you to use your browser session to transparently navigate to multiple LMS Servers without authenticating to each server.

The Current Multi-Server Settings page displays the mode of server security and the information on self signed certificate.

To open the Current Multi-Server Settings page:

### **Step 1** Select **Admin > Trust Management > Multi Server**.

**Step 2** Click **Current Multi-Server Setting** in TOC.

The Current Multi-Server Settings page displays the Single Sign-On details.

This section has the following information that helps you to understand better, the features that enable secure communication between peer servers in a multi-server domain:

This section contains:

- **•** [Setting up Peer Server Account](#page-16-0)
- **•** [Setting up System Identity Account](#page-17-0)
- **•** [Setting up Peer Server Certificate](#page-18-0)
- **•** [Enabling Single Sign-On](#page-19-0)

# <span id="page-16-0"></span>**Setting up Peer Server Account**

Peer Server Account Setup helps you create users who can login to LMS Servers and perform certain tasks. These users should be set up to enable communication among multiple LMS Servers. Users created using Peer Server Account Setup can authenticate processes running on remote LMS Servers.

You can add a Peer Server user, edit user information and role, and delete a user.

To add a Peer Server user:

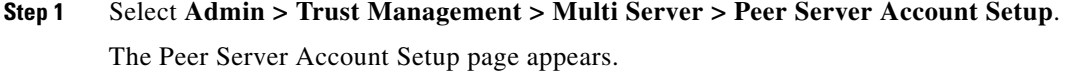

**Step 2** Click **Add**.

The Peer Server Account Setup page appears.

- **Step 3** Enter the username in the Username field.
- **Step 4** Enter the password in the Password field.
- **Step 5** Re-enter the password in the Verify field.
- **Step 6** Click **OK**. To return to the Peer Server Account Setup page without saving the changes, click **Cancel**.

To edit Peer Server user information:

**Step 1** Select **Admin > Trust Management > Multi Server > Peer Server Account Setup**.

**Step 2** Click **Edit**.

The Peer Server Account Setup page appears.

- **Step 3** Enter the password in the Password field.
- **Step 4** Re-enter the password in the Verify field.
- **Step 5** Click **OK**. To return to the Peer Server Account Setup page without saving the changes, click **Cancel**.

To delete a Peer Server user:

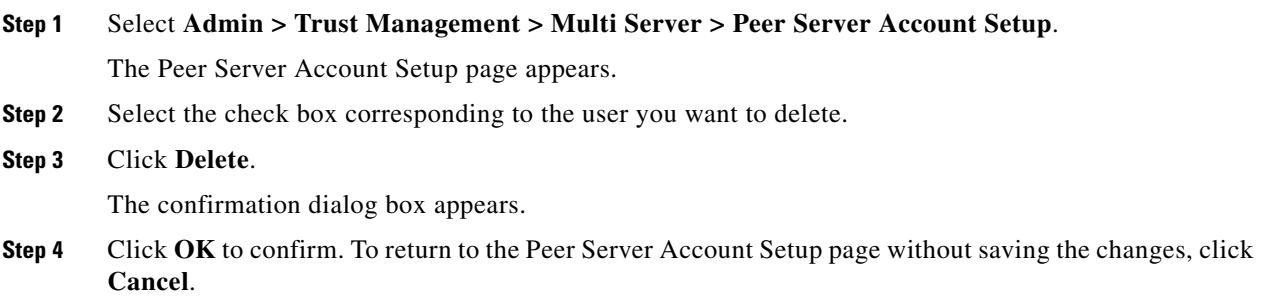

# <span id="page-17-0"></span>**Setting up System Identity Account**

Communication between multiple LMS Servers is enabled based on a trust model addressed by certificates and shared secrets. System Identity setup helps you to create a trust user on servers that are part of a multi-server setup. This user enables communication among servers that are part of a domain.

There can be only one System Identity User for each machine.

The System Identity User you configure must be a Peer Server User. The System Identity User you create must be a local user with all privileges.

You can either configure the System Identity User with the predefined Super Admin role or with a custom role created with all privileges. If you change the System Identity User later, you must ensure that you add the local user with all privileges in Cisco Prime.

Cisco Prime installation program allows you to have the *admin* user configured as the default System Identity User.

For the *admin* user to work as a System Identity User, the same password should be configured on all machines that are part of the domain, while installing Cisco Prime on the machines part of that domain. If this is done, the user *admin* serves the purpose of System Identity user. See *Installing and Migrating to Cisco Prime LAN Management Solution 4.2* for details.

If you create a System Identity User, the default System Identity User, *admin*, is replaced by the newly created user.

While you create the System Identity User, LMS checks whether:

- The user is a Local User with all privileges. If the user is not present, or if the user does not have all privileges, an error message appears.
- **•** The System Identity User is also a Peer Server User. If not, the user will be made a Peer Server User.

For peer to peer communication to work in a multi-server domain, you have to configure the same System Identity User on all the machines that are part of the domain.

For example, if S1, S2, S3, S4 are part of a domain, and you configure a new System Identity User, say Joe, on S1, you have to configure the same user, Joe, with the same password you specified on S1, on all the other servers, S2, S3, and S4, to enable communication between them.

See Master-Slave Configuration Prerequisites and [Enabling Single Sign-On](#page-19-0) to know more on the usage of this features.

To add a System Identity user:

- **Step 1** Select **Admin > Trust Management > Multi Server > System Identity Setup**
- **Step 2** Enter the username in the Username field.
- **Step 3** Enter the password in the Password field.
- **Step 4** Re-enter the password in the Verify field.
- **Step 5** Click **Apply**.

Single Sign-On uses the System Identity User password as the secret key to provide confidentiality and authenticity between Master and Slave.

The System Identity User password you specify in Master and Slave should be the same.

We recommend that you have the same user name and password across Master and Slave.

# <span id="page-18-0"></span>**Setting up Peer Server Certificate**

You can add the certificate of another LMS Server into its trusted store. This will allow one LMS Server to communicate with another using SSL. If a LMS Server needs to communicate with another LMS Server, it must possess the certificate of the other server. You can add certificates of any number of peer LMS Servers to the trusted store of each server.

You must add peer server certificates if LMS Servers are configured with Self-Signed Certificates. If the certificates have been signed by popular CAs such as Verisign, and GlobalSign. this is not compulsory. However we recommend that you add peer server certificates to avoid any possible problems with SSL communication.

You can setup peer server certificates from the client browser and from a browser session on the server where LMS Server is installed.

Ensure that there are no mismatches in the date and time settings between the servers. In case you find any date or time mismatch, you need to correct it before proceeding.

If you change the date or time of the peer server, you must regenerate the self signed certificate of the peer server.

To add peer LMS Server certificates:

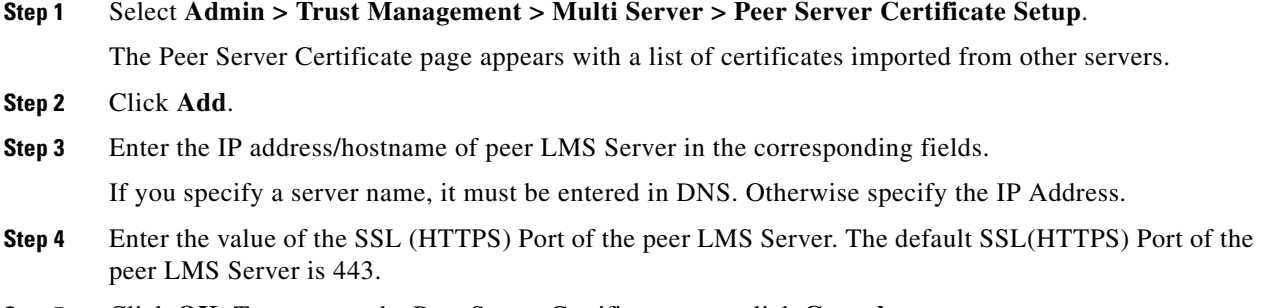

**Step 5** Click **OK**. To return to the Peer Server Certificate page, click **Cancel**.

To delete peer certificates:

- **Step 1** Select the check box corresponding to the certificate you want to delete.
- **Step 2** Click **Delete**.

The confirmation dialog box appears.

**Step 3** Click **OK** to confirm. To return to the Peer Server Certificate page, click **Cancel**.

You can also view the details of the client certificates. For this, select the check box corresponding to the certificate and click **View**.

# <span id="page-19-0"></span>**Enabling Single Sign-On**

With Single Sign-On (SSO), you can use your browser session to transparently navigate to multiple LMS Servers without authenticating to each of them. Communication among multiple LMS Servers is enabled based on a trust model addressed by Certificates and shared secrets.

This section explains:

- **•** [Single Sign-On Setup](#page-19-1)
- **•** [Navigating Through the Single Sign-On Domain](#page-20-0)
- **•** [Changing the Single Sign-On Mode](#page-21-0)

### <span id="page-19-1"></span>**Single Sign-On Setup**

The following tasks need to be done initially:

- **•** One of the LMS Servers should be set up as the Authentication Server (AS).
- **•** Trust should be built between the LMS Servers, using self signed certificates. A trusted certificate is created by adding it in the trust key store of the server. Cisco Prime TrustStore or KeyStore is maintained by the certificate management framework in LMS.
- Each LMS Server should setup a shared secret with the authentication server. The System Identity user password acts as a secret key for Single Sign-On.

The Single Sign-On Authentication Server is called the Master, and the Single Sign-On Regular Server (RS) is called the Slave.

You must perform the following tasks if the server is configured either as Master or as Slave:

- **•** Configure the System Identity User and password in both Master and Slave. The System Identity User name and password you specify in Master and Slave should be the same.
- **•** Configure the Master Self Signed Certificate in Slave.

Single Sign-On uses System Identity user password as the secret key to provide confidentiality and authenticity between Master and Slave. We recommend that you have the same user name and password for both Master and Slave.

The Common Name (CN) in the certificate should match with that of the Master server name. Otherwise it would not be considered as a valid certificate.

Single Sign-On is used only for authentication and not for authorization. In Single Sign-On, authentication always takes place from the Single Sign-On Master server (Authentication Server-AS). Hence, you need to provide the username and password as configured in Single Sign-On AS. Authorization happens at the respective servers.

If Regular Server (RS) is configured for any Pluggable Authentication Module (PAM), say Active Directory (AD), and AS is configured for Local Authentication, then authentication happens as per the credentials in Local Authentication (AS) and vice versa.

For example, if server A is configured as Single Sign-On Master (AS) and the AAA mode setup is Active Directory (AD) and Server B is configured as Single Sign-On Slave (RS) and the AAA mode setup is Local Authentication:

When you login to server B (http://B:1741), your authentication request is forwarded to server A (AS) and you get authenticated according to the username and password configured in AD. However, authorization happens only in server B.

The privileges for the logged in user in any server within the Single Sign-On domain will depend upon the user roles configured in that server. If the user is present only in the Single Sign-On Authentication Server and not in the Regular Server, then that user gets authenticated according to the credentials in the authentication server, but has only HelpDesk privileges in the Regular Server.

We recommend that you:

- **•** Add the user across all servers within the Single Sign-On domain.
- **•** Assign appropriate roles to the user, in each of the LMS Servers.

See [Setting up System Identity Account](#page-17-0) for more information on how to set up System Identity User. Single Sign-On uses the System Identity User password as the secret key to provide confidentiality and authenticity between Master and Slave.

The System Identity User password you specify in Master and Slave should be the same.

We recommend that you have the same user name and password across Master and Slave.

To configure the Master Self Signed Certificate in the Slave, select **Admin > Trust Management > Multi Server > Peer Server Certificate Setup**.

The Common Name (CN) in the certificate should match with the Master server name. Otherwise, it would not be considered as a valid certificate.

### <span id="page-20-0"></span>**Navigating Through the Single Sign-On Domain**

The Authentication Server and all Regular Servers that are configured on this Authentication Server forms an Single Sign-On domain. If you login to any of the servers that are part of the same Single Sign-On domain, you can launch any other server that is part of the domain.

You can navigate through the Single Sign-On domain in two ways:

- **•** [Registering Server Links](#page-20-1)
- **•** [Launching a New Browser Instance](#page-21-1)

### <span id="page-20-1"></span>**Registering Server Links**

You can register the links of the servers' part of the Single Sign-On domain, in any of the servers, using the Link registration feature.

The registered links will appear either under Third Party or Custom tools, depending on what you specify during registration. If you click on the registered link, it launches the page corresponding to the registered link.

 $\mathbf I$ 

You must specify the URL, with the context while registering the server link.

For example, let *ABC* and *XYZ* be part of the same Single Sign-On domain. You can register the link for *ABC* on *XYZ*. While registering server *ABC* in *XYZ*, you have to specify the URL as: **http://ABC:1741/cwhp/cwhp.applications.do**

If *ABC* is running in HTTPS mode, you have to specify the URL as: **https://ABC:443/cwhp/cwhp.applications.do**

In the above example, clicking on the registered link will launch the Cisco Prime home page of server *ABC*.

### <span id="page-21-1"></span>**Launching a New Browser Instance**

After logging into any of the servers that are part of the Single Sign-On domain, you can open a new browser instance from that server, and provide the URL of any other server of the Single Sign-On domain, to which you need to navigate.

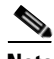

**Note** We recommend that you do not use the IP address of the servers that are part of Single Sign-On or *localhost*, while specifying the URL.

For example, suppose *ABC* and *XYZ* are part of an Single Sign-On domain.

- **Step 1** Login to *ABC*.
- **Step 2** Launch a new browser instance (**File > New > Window**, in Internet Explorer) from the same browser window.
- **Step 3** Enter the URL, with the context (http://*XYZ*:1741/cwhp/cwhp.applications.do) of *XYZ* in the new browser instance.

This launches the Cisco Prime home page of *XYZ*, directly.

### <span id="page-21-0"></span>**Changing the Single Sign-On Mode**

The LMS server can be configured for Single Sign-On. It can also be configured to be in Standalone mode (Normal mode, without Single Sign-On).

When the server is configured for Single Sign-On, it can either be in:

**•** Master mode—The Single Sign-On Authentication Server does the authentication and sends the result to the Regular Server.

Change the Single Sign-On mode to Master, if login is required for all Single Sign-On regular servers. Login requests for all the Single Sign-On regular servers will be served from the Master.

**•** Slave mode—Single Sign-On Regular server for which authentication is done at the Master.

While logging into regular server, if the authentication server is not reachable, the following message appears:

SSO unreachable

Only one server is configured to be in the Master mode. All other servers are configured as Slaves. If the server is configured as an Single Sign-On Regular server (Slave), you should provide the following details:

**•** Master server name

The Master server name must be DNS resolvable. If you change the name of the Single Sign-On Master server, in the /etc/hosts file, you must restart the Daemon Manager for the name resolution to reflect in the Slave.

If you have configured more than one Single Sign-On Slave servers for a Single Sign-On Master server, you must ensure that you enter either the fully qualified domain name or hostname of the Master consistently in all the Slave servers.

Authentication will not occur if you enter a domain name of the Master in a Single Sign-On Slave and hostname of the Master in another Single Sign-On Slave of the same Master server.

**•** Login Port of the Master (443)

To change the Single Sign-On mode to Standalone:

**Step 1** Select **Admin > Trust Management > Multi Server > Single Sign-On Setup**.

The Single Sign-On Setup page shows the current Single Sign-On mode.

- **Step 2** Select Standalone (Normal) radio button.
- **Step 3** Click **Apply**. To return to the Cisco Prime home page, click **Cancel**.

To change the Single Sign-On mode to Master:

**Step 1** Select **Admin > Trust Management > Multi Server > Single Sign-On Setup**.

The Single Sign-On Setup page shows the current Single Sign On mode.

- **Step 2** Select the Master (SSO Authentication Server) radio button.
- **Step 3** Click **Apply**. To return to the Cisco Prime home page, click **Cancel**.

To change the SSO mode to Slave:

**Step 1** Select **Admin > Trust Management > Multi Server > Single Sign-On Setup**.

The Single Sign-On Setup page shows the current Single Sign-On mode.

- **Step 2** Select the Slave (SSO Regular Server) radio button.
- **Step 3** Enter the Master server name and port number.

If you select the Slave mode, ensure that you specify the Master server name and port. The default port is 443. The server configured as Master (or Authentication Server) should be DNS resolvable.

#### **Step 4** Click **Apply**.

It checks if:

- **•** The System Identity user password of the Slave matches that of the Master.
- **•** The Self Signed Certificate of the Master is added as the peer certificate in the Slave. The Common Name (CN) in the certificate matches with the Master server name.
- **•** The Master is up and running on the specified port.

In case any of these checks fail, you are prompted to perform these steps before proceeding.

To return to the Cisco Prime home page, click **Cancel**.

# <span id="page-23-0"></span>**Setting up the Authentication Mode**

Depending on your LMS Server platform (UNIX or Windows), different login modules that provide Authentication, Authorization, and Accounting services are available. This feature allows you to select login modules and set their options.

The LMS Server provides mechanisms used to authenticate users for Cisco Prime applications.

However, many network managers already have a means of authenticating users. To use your current authentication database for Cisco Prime authentication, you can select a login module (TACACS+, RADIUS, and others).

This section contains the following topics:

- [Authentication Using Login Modules Overview](#page-23-1)
- **•** [Cisco Secure ACS Support for LMS Applications](#page-25-0)
- **•** [Setting the Login Module to Pluggable Authentication Modules](#page-25-1)

After you select and configure a login module, all authentication transactions are performed by that module.

To assign a user to a different role, such as the System Admin role, you must configure the user locally. Such users must have the same user ID locally, as they have in the alternative authentication source. Users log in with the user ID and password associated with the current login module.

# <span id="page-23-1"></span>**Authentication Using Login Modules - Overview**

Cisco Prime login modules allow administrators to add new users using a source of authentication other than the native LMS Server mechanism (that is, the Local Authentication login module).

This section contains:

- **•** [About Cisco Prime Pluggable Authentication](#page-24-0)
- **•** [Understanding Fallback Options](#page-24-1)
- **•** [Debugging](#page-25-2)

### <span id="page-24-0"></span>**About Cisco Prime Pluggable Authentication**

By default, Cisco Prime LMS uses LMS Server authentication (Local Authentication) to authenticate users, and authorize them to access Cisco Prime LMS.

After authentication, your authorization is based on the privileges that have been assigned to you.

A privilege is a task or an operation defined within the application. The set of privileges assigned to you, defines your role. It dictates how much, and what type of system access you have.

The LMS Server authorization scheme has the following default or predefined roles. You can also create user defined roles and assign the user with a set of privileges, that would suit your needs. See Managing [Roles](#page-35-0) for more information. The predefined roles are listed here in order from the least privileged to most privileged:

- Help Desk Can access network status information only. Can access persisted data on the system and cannot perform any action on a device, or schedule a job that will reach the network.
- **•** Approver Can approve all LMS tasks.
- **•** Network Operator Can perform all Help Desk tasks. Can perform tasks related to network data collection. Cannot perform any task that requires write access on the network.
- Network Administrator Can perform all Network Operators tasks. Can perform tasks that result in a network configuration change.
- **•** System Administrator Can perform all Cisco Prime system administration tasks.
- **•** Super Admin Can perform all Cisco Prime operations including administration and approval tasks. By default, this role has full privileges.

The LMS Server determines user roles. Therefore, all users must be in the local database of user IDs and passwords. Users who are authenticated by an alternative service and who are not in the local database are assigned to the same role as the guest user (by default, the Help Desk role).

The LMS Server determines user roles. Therefore, all users must be in the local database of user IDs and passwords. Users who are authenticated by an alternative service and who are not in the local database are assigned to the same role as the guest user (by default, the Help Desk role).

### <span id="page-24-1"></span>**Understanding Fallback Options**

Fallback options allow you to access the software if the login module fails, or you accidentally lock yourself or others. There are three login module fallback options. These are available on all platforms. The following table gives you the details:

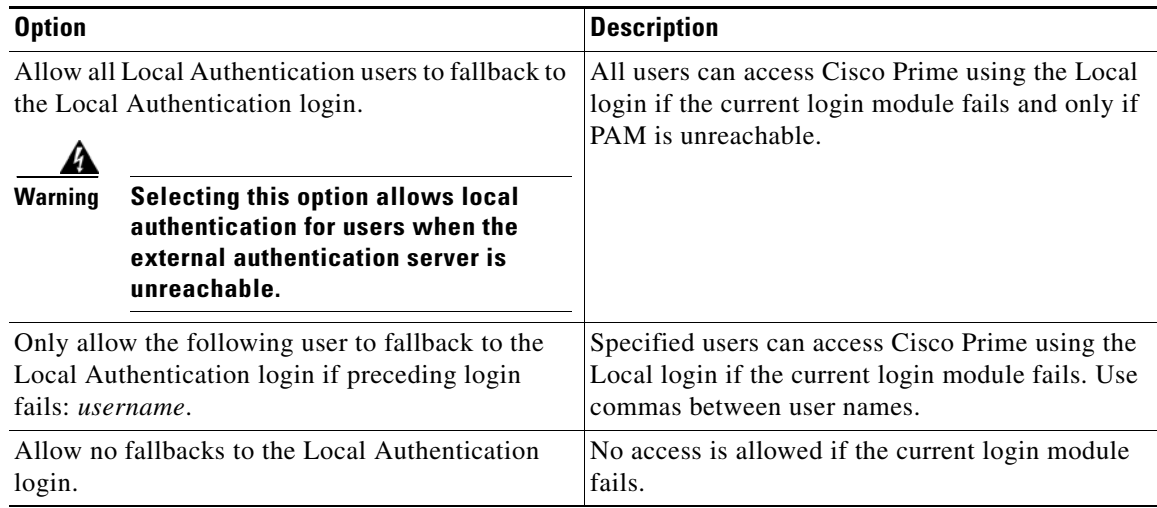

 $\mathbf{I}$ 

### <span id="page-25-2"></span>**Debugging**

Cisco Prime allows you to enable debugging on the current login module so that you have additional information in the log files that you can use for troubleshooting. Turn debugging on only when requested to do so by your customer service representative.

Enabling debugging does not alter the behavior of the modules.

Debugging information is not exposed in the user interface, but is stored in the stdout.log file in the following locations:

- **•** *NMSROOT*/MDC/tomcat/logs/stdout.log (on Solaris/Soft Appliance)
- **•** *NMSROOT*\MDC\tomcat\logs\stdout.log (on Windows)

where *NMSROOT* is the Cisco Prime installation directory.

# <span id="page-25-0"></span>**Cisco Secure ACS Support for LMS Applications**

Cisco Prime LMS supports TACACS+ mode of authentication. To use this mode, you must have a Cisco Secure ACS (Access Control Server), installed on your network. LMS 4.2 supports the following versions of Cisco Secure ACS:

- **•** Cisco Secure ACS 4.2 for Windows Server
- **•** Cisco Secure ACS 5.x for Windows Server
- **•** Cisco Secure Appliance 4.2
- **•** Cisco Secure Appliance 5.x

**Note** Cisco Secure ACS also supports RADIUS mode of authentication.

# <span id="page-25-1"></span>**Setting the Login Module to Pluggable Authentication Modules**

The Login Module defines how authorization and authentication are performed and how the login modules are changed.

This section explains the following:

- **•** [Changing Login Module to Local Authentication](#page-27-0)
- **•** [Changing Login Module to Local Unix System](#page-27-1)
- **•** [Changing Login Module to Local NT System](#page-28-0)
- **•** [Changing Login Module to MS Active Directory](#page-28-1)
- **•** [Changing Login Module to RADIUS](#page-32-0)
- [Changing Login Module to TACACS+](#page-33-0)

To set the login module:

### **Step 1** Select **Admin > System > Authentication Mode Setup**.

The Authentication Mode Setup page appears.

**Step 2** The Authentication Mode Setup page displays the current login module, and the available login modules. The available login modules are:

- **•** Local Authentication
- **•** Local Unix System
- **•** Local NT System
- **•** MS Active Directory
- **•** RADIUS
- **•** TACACS+

 $\blacksquare$ 

The login username is case sensitive when you use the following login modules:

- **•** Local Unix System
- **•** RADIUS (only on Solaris)
- TACACS+ (only on Solaris)
- **Step 3** Select a login module.
- **Step 4** Click **Change**.

The Login Module Options popup window appears.

- **Step 5** Enter the corresponding login module information. See the respective login module section for login module options.
- **Step 6** Click **OK**. To return to the Authentication Mode Setup page, click **Cancel**.

### <span id="page-27-0"></span>**Changing Login Module to Local Authentication**

To change the login module to Local Authentication:

- **Step 1** Select **Admin > System > Authentication Mode Setup**. The Authentication Mode Setup page appears.
- **Step 2** Select the Local Authentication radio button.
- **Step 3** Click **Change**.

The Login Module Options popup window appears.

- **Step 4** Set the Debug option to **False**. Set it to **True** for debugging purposes, when requested by your customer service representative.
- **Step 5** Click **OK**. To return to the Authentication Mode Setup page, click **Cancel**.

#### <span id="page-27-1"></span>**Changing Login Module to Local Unix System**

This option is available only on Unix systems.

To change the login module to Local Unix System:

### **Step 1** Select **Admin > System > Authentication Mode Setup**.

The Authentication Mode Setup page appears.

- **Step 2** Select the Local Unix System radio button.
- **Step 3** Click **Change**.

The Login Module Options popup window appears with the following details:

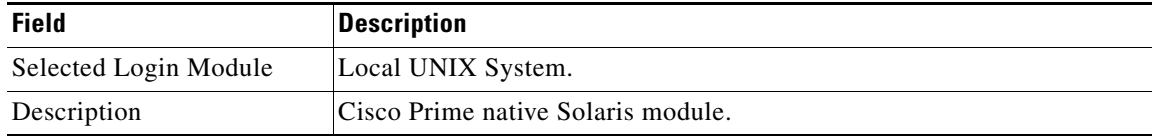

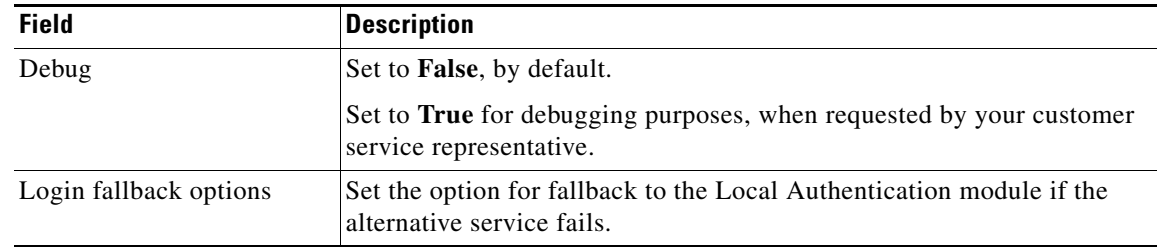

**Step 4** Click **OK**. To return to the Authentication Mode Setup page, click **Cancel**.

### <span id="page-28-0"></span>**Changing Login Module to Local NT System**

This option is available only on Windows To change the login module to Local NT System:

### **Step 1** Select **Admin > System > Authentication Mode Setup**.

The Authentication Mode Setup page appears.

**Step 2** Select Local NT System radio button.

### **Step 3** Click **Change**.

The Login Module Options popup window appears with the following details:

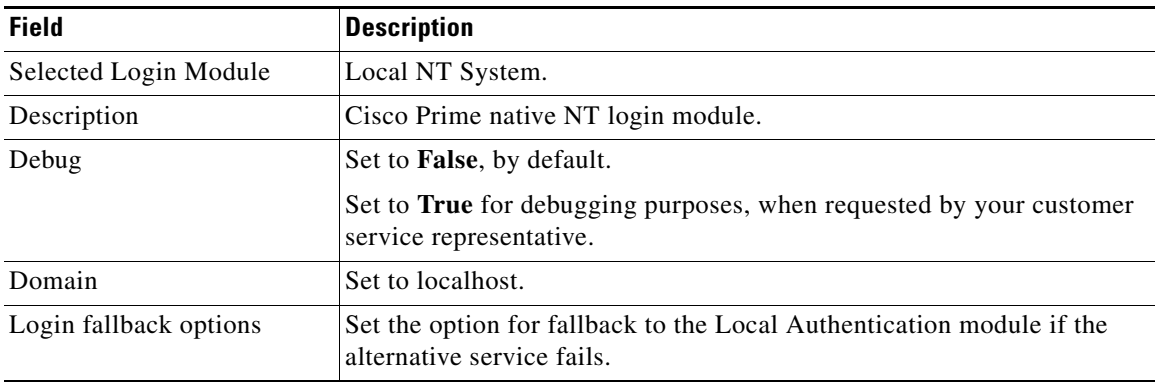

**Step 4** Click **OK**. To return to the Authentication Mode Setup page, click **Cancel**.

### <span id="page-28-1"></span>**Changing Login Module to MS Active Directory**

The MS Active Directory login module implements Lightweight Directory Access Protocol (LDAP). Before a user logs in, the user account should be set up in the LDAP server.

When you change the login module to MS Active Directory, you should configure any one of the following options to integrate LMS Server with Active Directory server for authentication services:

**•** Distinguished Name (DN)

A distinguished name is made up of three parts, Relative Distinguished Name Prefix (RDN-Prefix), User login, and Usersroot.

You have to configure RDN-Prefix and Usersroot in Cisco Prime. The login name is appended to RDN-Prefix when the user logs into Cisco Prime.

For example, a distinguished name could be represented as: cn=*User\_Name* ou=org1 dc=embu dc=cisco. The RDN Prefix is cn=, User login is *User\_Name, and Usersroot is* ou=org1 dc=embu, dc=cisco.

A Distinguished Name is composed of cn (any numbers), ou (any numbers) and dc (any numbers).

You can specify more than one usersroot value. Each usersroot value should be separated by a semicolon.

**•** User Principal Name (UPN)

User principal name is composed of two parts, User login and User Principal Name Suffix (UPN-Suffix).

The User Principal Name suffix configured in Cisco Prime is appended to the login name when the user logs into Cisco Prime.

The second part of the UPN, the UPN suffix, identifies the domain in which the user account is located. This UPN suffix can be the DNS name of any domain, or it can be an alternative name created by an administrator and used just for log in purposes.

For example, a User Principal Name could be represented as *user1@mydept.mycompany.com, where user1 is the login name and @mydept.mycompany.com* represents the UPN-Suffix.

**•** Domain name

You should configure the Active Directory domain name in Cisco Prime that contains a set of users which needs to be integrated, for a domain based authentication.

For example, if you want the users of *MyDomain* domain in MS Active Directory server to be authenticated in LMS Server, you should specify *MyDomain* in this field.

Each domain also has a pre-Windows 2000 domain name for use by computers running operating systems released earlier than Windows 2000 operating systems. Similarly each user account has a pre-Windows 2000 user login name.

The user account in the DomainName\UserName format used to log into the operating systems released earlier than Windows 2000 operating systems is called Security Account Manager (SAM) account. You can also configure SAM account in the LDAP server and enter the same name in Cisco Prime when you change the login module to Microsoft Active Directory.

When the Distinguished Name based authentication to Active Directory server fails, Cisco Prime attempts to authenticate the Active Directory server using the User Principal Name string.

When both the Distinguished Name based authentication and the User Principal Name based authentication fails, LMS Server tries to authenticate using the Domain name.

To change login module to MS Active Directory:

### **Step 1** Select **Admin > System > Authentication Mode Setup**.

The Authentication Mode Setup page appears.

- **Step 2** Select MS Active Directory radio button.
- **Step 3** Click **Change**.

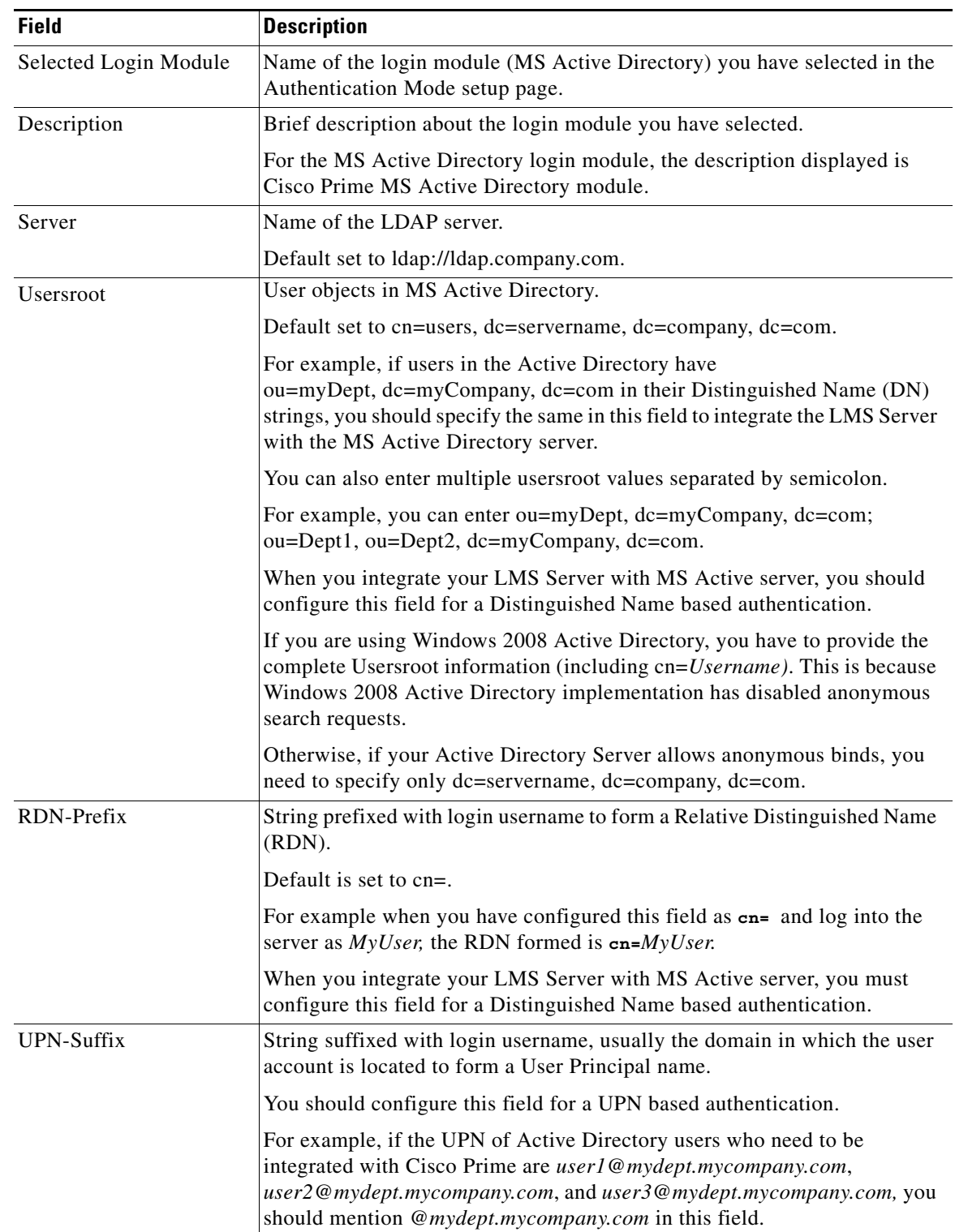

The Login Module Options popup window appears with the following details:

 $\blacksquare$ 

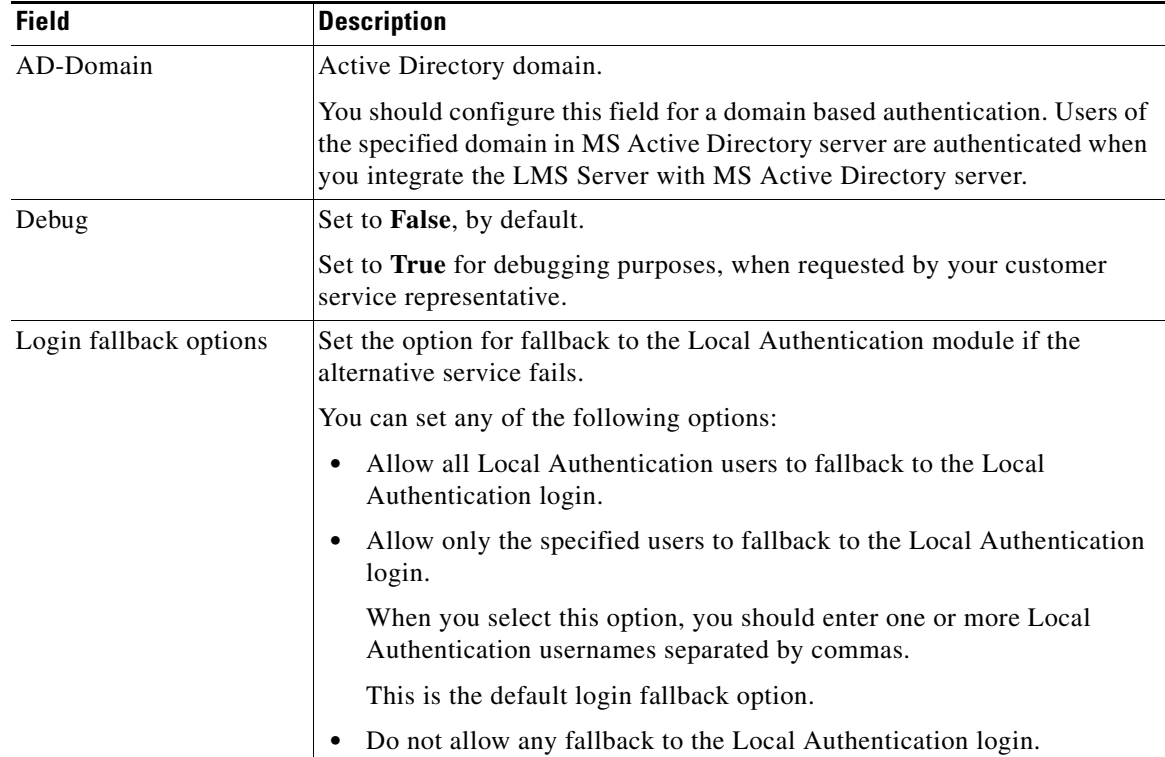

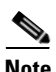

**Note** Important configuration guidelines are listed below:

- **•** You must enter a value for at least one of the fields: Usersroot, UPN-Suffix, and AD-Domain. You cannot leave all the three fields blank.
- **•** To allow only particular group of users to log into LMS, do not configure UPN-Suffix, and AD-Domain.

**Step 4** Click **OK**. To return to the Authentication Mode Setup page, click **Cancel**.

After the integration of LMS Server with MS Active Directory server, you can log into LMS Server with an Active Directory username and the corresponding password.

MS Active Directory server provides authentication services to LMS Server by the default simple authentication mechanism.

To provide a secure authentication mechanism with DIGEST-MD5 to LMS Server, you should:

- **Step 1** Edit the Account Options of a user in the MS Active Directory Server and enable the Store password using reversible encryption option.
- **Step 2** Reset the password of the user to authenticate properly.
- **Step 3** Configure the cam.properties file in LMS Server located at *NMSRoot*/lib/classpath, where *NMSRoot is your Cisco Prime Installation directory*.

You must change the following line in the cam.properties file from:

#LDAP\_AUTHENTICATION\_MECHANISM=DIGEST-MD5

to

#### **LDAP\_AUTHENTICATION\_MECHANISM=DIGEST-MD5**

If you want the secure authentication mechanism to fallback to simple authentication mechanism, you must configure the LDAP\_FALLBACK\_AUTHENTICATION\_NEED property.

You must change the following line in the cam.properties file from:

#LDAP\_FALLBACK\_AUTHENTICATION\_NEED=True

to

#### **LDAP\_FALLBACK\_AUTHENTICATION\_NEED=True**

**Step 4** Save the changes to the cam.properties file.

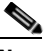

**Note** You need not restart the Daemon Manager.

Digest-MD5 authentication supports only User Principal Name and Security Account Manager user accounts. You cannot log into LMS Server with the User login name.

Active Directory users who are logged into Cisco Prime, have the privileges of a Help Desk role. To assign other privileges to Active Directory users, you must set up a user in Cisco Prime with the same name.

For example, to assign the System Administrator privileges to a MS Active Directory users *User1* and *User2* in Cisco Prime, you must set up *User1* and *User2* in Cisco Prime and assign System Administrator role to them. When the users log into Cisco Prime, they also have the System Administrator privileges.

#### <span id="page-32-0"></span>**Changing Login Module to RADIUS**

To change login module to RADIUS:

### **Step 1** Select **Admin > System > Authentication Mode Setup**.

The Authentication Mode Setup page appears.

**Step 2** Select the RADIUS radio button.

### **Step 3** Click **Change**.

The Login Module Options popup window appears with the following details:

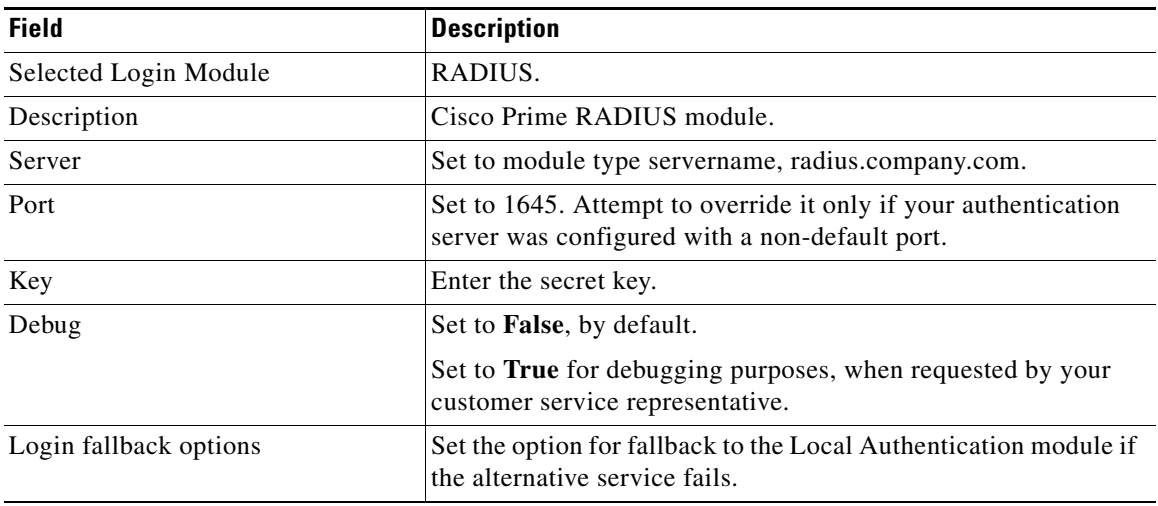

**Step 4** Click **OK**. To return to the Authentication Mode Setup page, click **Cancel**.

### <span id="page-33-0"></span>**Changing Login Module to TACACS+**

To change login module to TACACS+:

### **Step 1** Select **Admin > System > Authentication Mode Setup**.

The Authentication Mode Setup page appears.

**Step 2** Select TACACS+ radio button.

### **Step 3** Click **Change**.

The Login Module Options popup window appears with the following details:

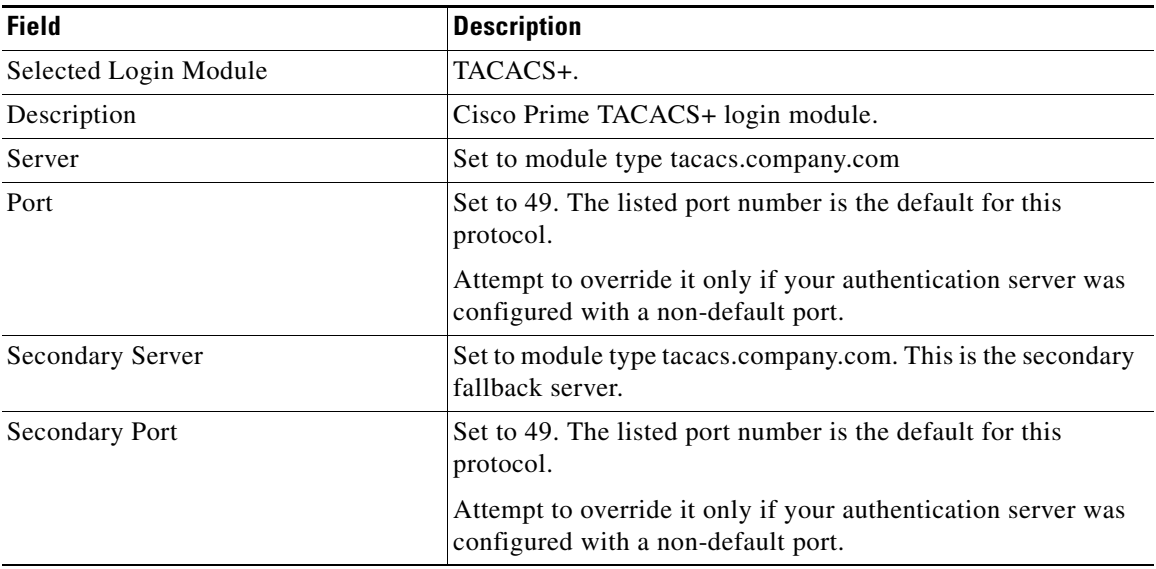

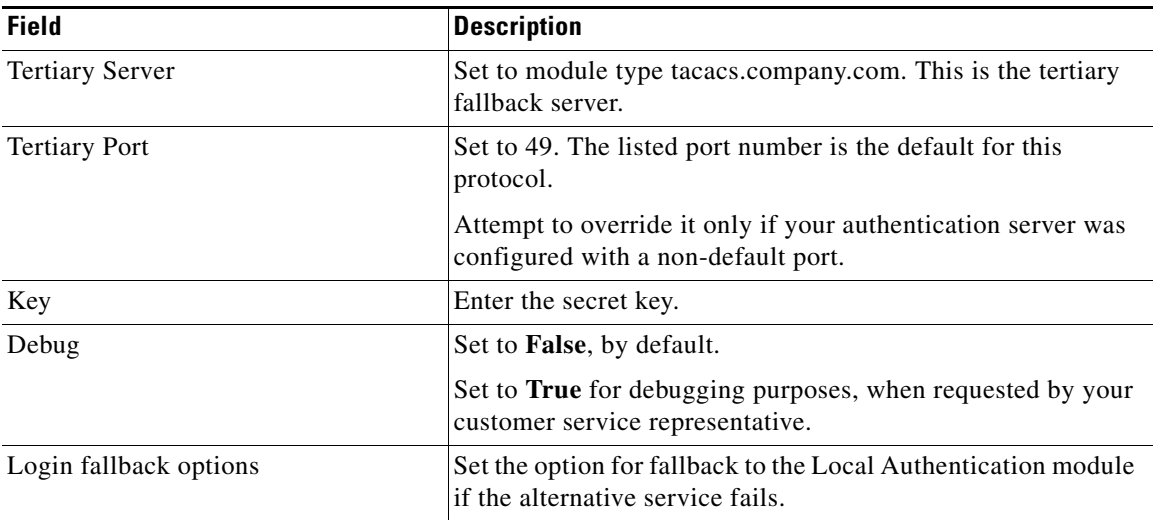

**Note** The values **True** or **False** should not be entered in the Server, Secondary Server and Tertiary Server fields, the corresponding Port fields or the Key field.

**Step 4** Click **OK**. To return to the Authentication Mode Setup page, click **Cancel**.

After you change the login module, you do not have to restart Cisco Prime. The user who logs in after the change, automatically uses the new module. Changes to the login module are logged in the following files:

- **•** *NMSROOT*/MDC/Tomcat/logs/stdout.log (On Solaris/Soft Appliance)
- *NMSROOT*\MDC\Tomcat\logs\stdout.log (On Windows)

where *NMSROOT is your Cisco Prime Installation directory.*

### **Resetting Login Module**

To reset the login module of LMS Server to Local Authentication:

- **Step 1** Stop the Daemon Manager using:
	- **• net stop crmdmgtd** (On Windows)

or

- **• /etc/init.d/dmgtd stop** (On Solaris/Soft Appliance)
- **Step 2** Run the following script:
	- **•** *NMSROOT***\bin\perl** *NMSROOT***\bin\ResetLoginModule.pl** (On Windows) or
	- **•** *NMSROOT***/bin/perl** *NMSROOT***/bin/ResetLoginModule.pl** (On Solaris/Soft Appliance)

where *NMSROOT* is your Cisco Prime Installation directory.

**Step 3** Start the Daemon Manager using: **• net start crmdmgtd** (On Windows) or **• /etc/init.d/dmgtd start** (On Solaris/Soft Appliance) This resets the login module to Local Authentication mode. **Step 4** Enter a username in the User ID field. **Step 5** Enter the corresponding password in the Password field. **Step 6** Click **Login** or press **Enter**. You are now logged into LMS Server.

# <span id="page-35-0"></span>**Managing Roles**

After authentication, your authorization is based on the privileges that have been assigned to you. A privilege is a task or an operation defined within the application. The set of privileges assigned to you, defines your role.

The LMS authorization scheme provides you with the following system-defined roles.

- Help Desk Can access network status information only. Can access persisted data on the system and cannot perform any action on a device or schedule a job which will reach the network.
- **•** Approver Can approve all tasks.
- **•** Network Operator Can perform all Help Desk tasks. Can perform tasks related to network data collection. Cannot perform any task that requires write access on the network.
- Network Administrator Can perform all Network Operators tasks. Can perform tasks that result in a network configuration change.
- **•** System Administrator Can perform all Cisco Prime system administration tasks.
- **•** Super Admin Can perform all Cisco Prime operations including the administration and approval tasks. This role has full privileges.

You can select a role and set it as the default role. After installing LMS 4.2, Help Desk will be the default role.

If you do not want to use the system-defined roles, you can create custom roles and associate tasks to them. You can also remove all the custom roles and retain only the predefined roles using a CLI tool, see, [Removing Custom Roles Using CLI.](#page-38-1)

To manage roles:

**Step 1** Select **Admin > System > User Management > Role Management Setup**. The Role Management Setup Page appears with the available roles, their descriptions, and the default role.

**Note** You cannot edit, delete, or export system-defined roles.

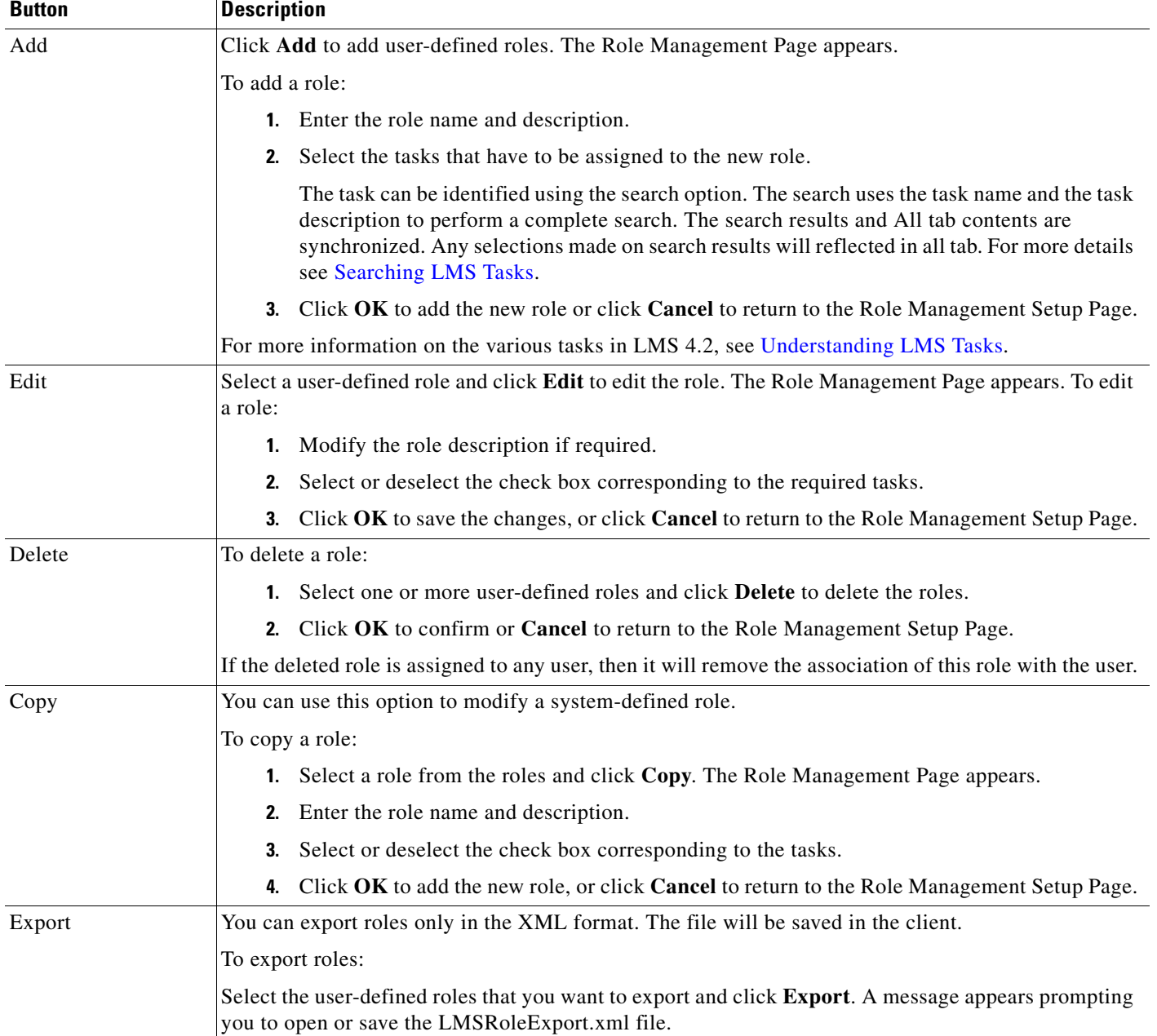

**Step 2** You can do the following:

 $\blacksquare$ 

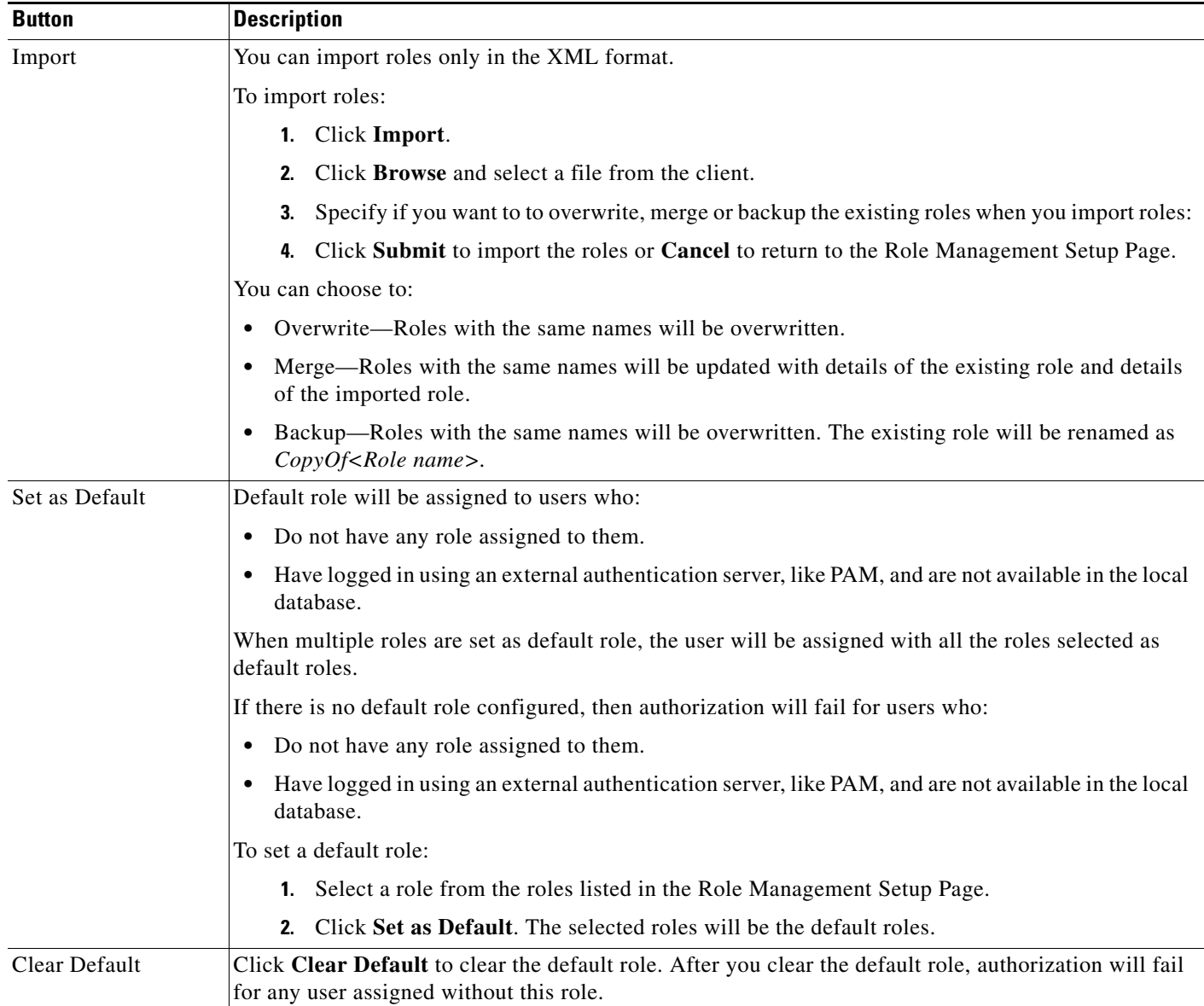

**Santa Contract Contract Contract Contract Contract Contract Contract Contract Contract Contract Contract Contract Contract Contract Contract Contract Contract Contract Contract Contract Contract Contract Contract Contract** 

**Note** After adding roles you must assign one or more roles to your users, select **Admin > System > User Management > Local User Setup**.

### <span id="page-37-0"></span>**Searching LMS Tasks**

To search the LMS tasks,

**Step 1** Specify the exact task name or the first few characters of the task name in the search text box and click the search icon. The task name is case-insensitive.

For example enter admin or \*admin or admin\* or \*change\* in the search text box.

- admin will search for the task and task description that contains the exact term admin.
- \* admin will search for the task and task description that ends with the term admin either in task name or description.
- admin<sup>\*</sup> will search for the task and task description that begins with the term admin either in task name or description.
- \* change<sup>\*</sup> will search for the task and task description that contains the term change.

If there are no search results generated, then a pop-up window appears.

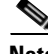

**Note** You are not allowed to use any other wildcard character apart from  $*$ .

**Step 2** Click the **Search Results** tab to see the corresponding search result.

In the **All** tab, the task tree will be in a collapsed state, whereas in the **Search Results** tab, the task tree will be in the expanded state.

You will note that when you select or unselect a particular set of tasks in the **Search Results** tab, the same set of tasks will be automatically selected or unselected in the **All** tab.

### <span id="page-38-1"></span>**Removing Custom Roles Using CLI**

You can use a CLI tool to remove all the user-defined roles and retain only the system-defined roles.

To do this:

On Windows, run:

```
NMSRoot\bin\ResetToFactoryRole.pl
```
On Solaris/Soft Appliance, run:

```
NMSRoot/bin/ResetToFactoryRole.pl
```
# <span id="page-38-0"></span>**Managing Cisco.com Connection**

Certain Software Center features require Cisco.com access. This means that Cisco Prime must be configured with a Cisco.com account, which is to be used when downloading new and updated packages.

This section explains:

- [Setting up Cisco.com User Account](#page-38-2)
- **•** [Setting Up the Proxy Server](#page-39-1)

To view the Cisco.com Connection Details, select **Admin > System > Cisco.com Settings > Connection Management.** The Cisco.com Connection Management page displays the current Proxy Server settings.

# <span id="page-38-2"></span>**Setting up Cisco.com User Account**

This feature lets you add and modify Cisco.com user login names and password. To set up Cisco.com login account:

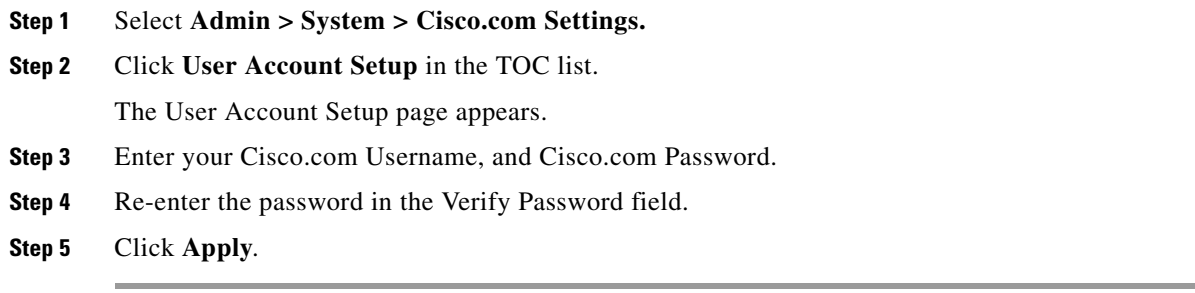

# <span id="page-39-1"></span>**Setting Up the Proxy Server**

You can update the proxy server configuration using the Proxy Server set up option. To update your proxy server configuration:

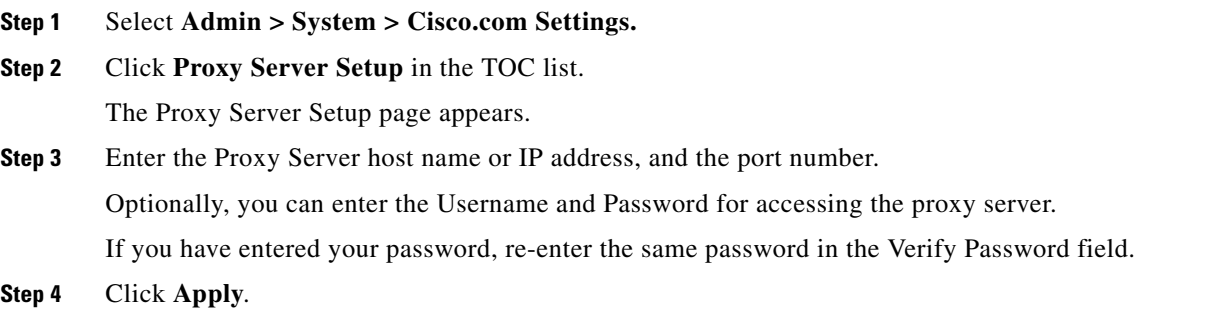

# <span id="page-39-0"></span>**Support Settings**

From LMS 4.2.2, Cisco Prime LAN Management Solution will support the Support Settings feature to allow user to set the following two types of interactions:

- **•** Enabling interactions directly from the LMS server
- **•** Enabling interactions only through client system

For more information on creating a new service request and updating an existing service request, see Creating/Updating Support Case section in Getting Started with Cisco Prime LAN Management Solution 4.2.